## **"What's new in windows 10?"**

Windows 10 is the latest Operating System from Microsoft, superseding Windows 7 and 8. There are a number of new features as well as improvements on features that existed in these two previous systems. This guide will introduce you to some of these new features and how they can be configured<sup>[1](#page-0-0)</sup>.

## **Start Menu**

- Access the Start menu by clicking the Windows icon in the bottom left of the screen.
- On the left hand side you will see a list of folders, settings, power options and apps.
- On the right hand side are the new app tiles. Some tiles are *live tiles* meaning they will show the latest information, e.g. news headlines. You can customise these groups of tiles (see page [2\)](#page-1-0) to display the ones you want.

H

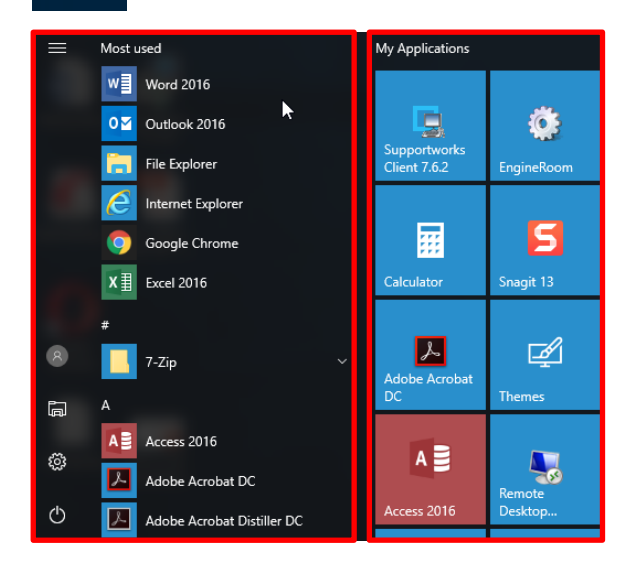

### **Find your apps**

 $\overline{a}$ 

- Apps installed on your PC are listed alphabetically.
- Scroll through the list and click an app to open it.
- − You can also click the **Start button** and type the name of any app to find and launch it. For example, type 'outlook' to quickly find Microsoft Outlook in the search results.

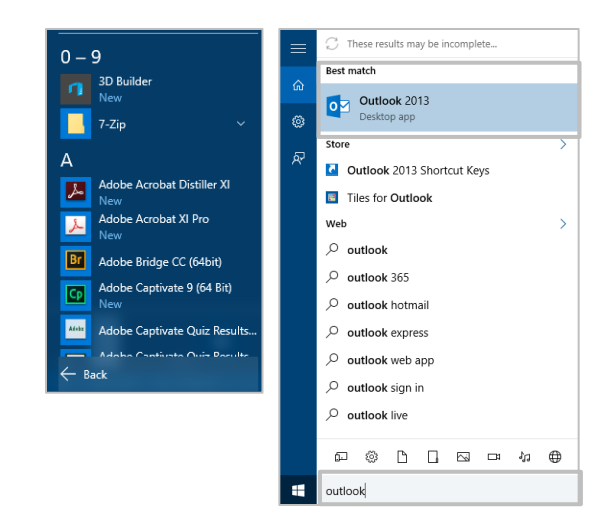

<span id="page-0-0"></span> $<sup>1</sup>$  Some features are unavailable on classroom PCs</sup>

## **Log off**

To log off and return to the login screen

- Click the **Start** button
- Click the account icon at the top of the menu
- Click **Sign out**

## Training and Do Change account settings Lock Sign out

#### You can also

- − **Right-click** the Start button
- − Hover over **Shut down or sign out**
- − Click **Sign out**

### **Shut down**

To shut down the PC at the end of the day

- Click the **Start** button
- Click the **Power** button
- Click **Shut down**

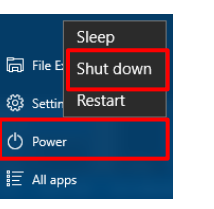

#### You can also

- − **Right-click** the Start button
- − Hover over **Shut down or sign out**
- − Click **Shut down**

Pressing **Ctrl**-**Alt**-**Delete** also displays options to lock your PC, switch to a different user account, shut down your PC or access the task manager.

 $\langle$ <sup>1</sup>

### <span id="page-1-0"></span>**Customise tiles**

The tiles on the Start menu can be adjusted to suit your own preferences:

• **Add** a new title − Click **Start** − Find the app you want to pin, e.g. Calculator − **Right click** the app tile − Click **Pin to Start En** File Explore **O** Settings  $\bigcirc$  Power − The app tile will appear at the  $\overline{\mathbf{E}}$  All apps right hand side of the Start menu. • **Move** a tile − Click and drag the tile to re-order it • **Remove** a tile − **Right click** the tile − Click **Unpin from Start**

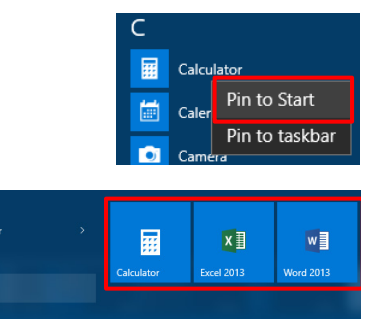

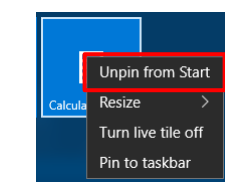

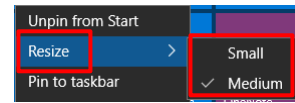

- **Resize** a tile − **Right click** the tile
	- − Click **Resize**
	- − Choose **Small** or **Medium**
- **Turn off** live tiles − **Right click** the live tile, e.g. *Weather*
	- **Create** a tile group − Hover your mouse **above** a pinned tile- the **Name Group** heading appears
		- − Click **Name Group** and type a new name
		- − Press the **Enter** key

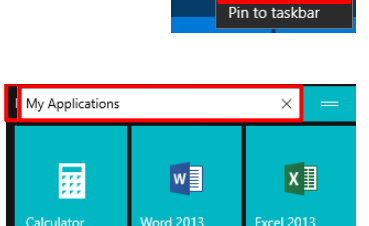

 $\mathbb{C}$ 

B  $\overline{C}$  $\mathsf D$ 

F G  $H$ 

J  $\mathsf{K}$ 

 $\overline{R}$ 

 $\circ$ N

> $\mathsf{S}$ W

 $#$ 

L  $\mathsf{M}% _{T}=\mathsf{M}_{T}\!\left( a,b\right) ,\ \mathsf{M}_{T}=\mathsf{M}_{T}\!\left( a,b\right) ,$ 

P

 $\mathsf A$ 

E

Unpin from Start

Turn live tile of

### **Quickly navigate the list of apps**

The alphabetical list of apps installed on your PC will be quite long, but includes group headings for each letter of the alphabet (plus *Most used* and *#*). You can use these headings to navigate quickly to a particular area of the list.

H

 $#$ 

Α

A≣

7-Zip

Access 2016

- Click the **Start** button.
- Click **any group heading** in the list to display a grid of letters.
- Click an letter in the grid to find apps beginning with that letter.

Clicking the File Explorer button in the Start menu opens the File Explorer window.

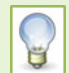

You can **right-click** a folder in File Explorer and **pin** it to the Quick Access area so it appears at the top of the folder list in File Explorer. The first eight items listed in this area will appear under the Pinned category in the File Explorer Jump List. **Right-click** an existing item to **unpin** it.

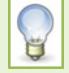

The Start menu displays a list of your most-used apps at the top left.

## **Internet Browsers**

Windows 10 now has two internet browsers built in- **Microsoft Edge** and **Internet Explorer 11**.

You will be familiar with the traditional Internet Explorer 11 browser which works just as before and is intended for legacy web applications.

Microsoft Edge is a new browser for the modern web. It will run Flash Player but not plug-ins such as Java.

### **Set the home page in Edge**

- Click the **ellipsis (…)** menu in the top right corner
- Click **Settings** at the bottom of the menu
- Scroll down and click **View advanced settings**
- Click in the box in the **Show the home button** section and type the address of your desired homepage
- Click the **Save** button at the right

#### **Import your favourites into Edge**

- Click the **Hub** menu in the top right of the window
- Click the **Star** icon for Favourites
- Click **Settings**
- Choose **Import from another browser**
- Select the browser you want to import from
- Click **Import**

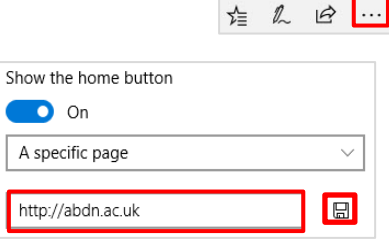

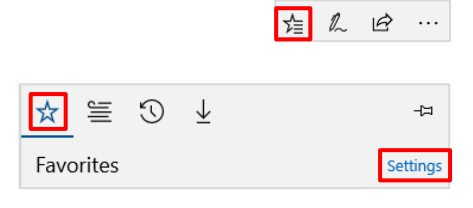

#### Import your info

We'll bring over your favorites, browsing history, and other data from another browser.

Internet Explorer

Favorites, browsing history, and saved passwords

#### **Set the default browser to Internet Explorer 11**

- Click the **Start** button
- Click **Settings** to access the Settings app
- Click **Apps**
- Click **Default apps** in the menu at the left hand side of the screen
- Scroll down to the **Web browser** section and click the app tile to display the list of browsers
- Click the **Internet Explorer** tile
- Click the **X** in the top corner to close the Settings app

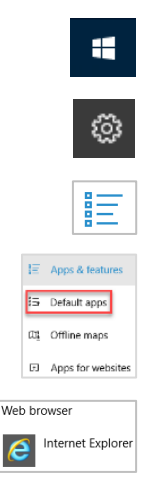

## **Set the default search engine in Edge**

- Open the Edge browser and browse to the search engine's website (e.g. *www.google.co.uk*)
- Click the ellipsis (…) menu in the top right corner
- Click **Settings**, then click **View advanced settings** at the bottom of the menu
- **Scroll down** to the section **Search in the address bar with**
- Click **Change search engine**
- Select your search engine's website
- Click **Set as default.** Note: If you don't select the search engine, the **Set as default** button will be greyed out.

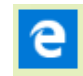

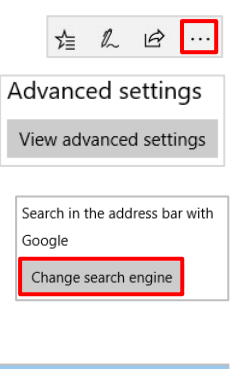

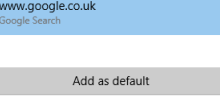

# **Cortana**

Windows 10 includes Cortana - a virtual assistant similar to Siri on Apple devices. To access Cortana:

- **Right-click** a blank area on the Task Bar and click **Cortana** from the pop-up menu.
- Choose between displaying the Cortana icon only or the icon and search box
- Click the Cortana icon or click in the search box
- Type your query into the search box OR
- If you have a microphone, click on the microphone icon in the search box to talk to Cortana.

**Note**: if you select the Hidden option you will no longer see an icon or search box on the Taskbar, but you can still search by clicking the Start button and typing the name of your search item.

For more information, see<http://windows.microsoft.com/en-gb/windows-10/getstarted-what-is-cortana>

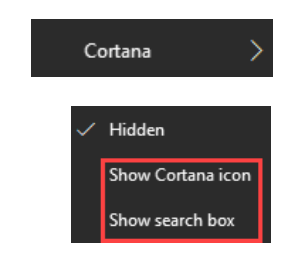

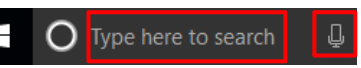

# **Notifications and Action Center**

The Action Center is the main area for your alerts, where apps can display notifications to keep you up to date with events such as a new email in your mailbox. These notifications appear at the bottom right hand corner of the screen and you can customise them to suit your own preferences.

## **Customising notifications**

- Click on the **Action Center** icon in the bottom right of the Task Bar
- Click **All Settings** the Settings window appears
- Click **System-** the System screen appears
- Click **Notifications & actions** from the menu
- **Drag the slider** icon under *Show notifications from these senders* to toggle items on or off, depending on which apps you want to see notifications from
- Click the **Quick actions icons** at the top of the window to choose the icons you want to display when you click the Action Center button

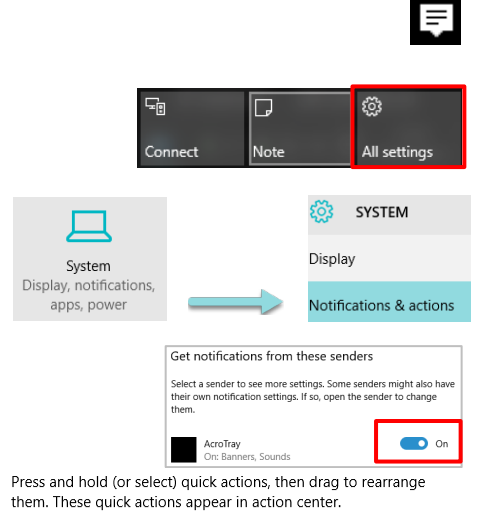

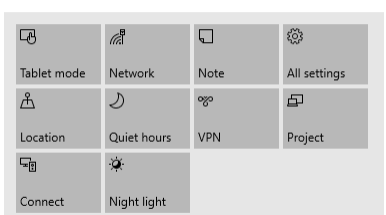

Add or remove quick actions

## **Networking – wireless and Direct Access**

#### **University wireless networks**

To configure one of the University of Aberdeen WiFi networks, use the **SecureW2** Tool located at <http://www.abdn.ac.uk/wireless/>

#### **Non university wireless networks**

To connect to WiFi at home or a conference select the network icon ( $\mathbb{F}$  or  $\mathbb{F}$ ) in the bottom right of the task bar. Select the network name from the list and enter the credentials required to connect. Some wireless networks will require you to open a web browser to sign in.

#### **Direct Access**

University users of corporate laptop and tablets will continue to have Direct Access capability enabling access to network shared drives and some programs via external networks. Direct Access connects automatically and you can see the status under the Action Center > **All Settings** > **Network & Internet** > **Direct Access**.

To read more on Direct Access search for Remote Access on the Toolkit:

[www.abdn.ac.uk/toolkit](http://www.abdn.ac.uk/toolkit)

# **Virtual Desktops with Task View**

Using the *Task View* feature, you can now organise your desktop into two or more separate virtual workspaces, each having a different set of apps open.

## **View existing desktops**

You can start Task View either by clicking the **Task View** button on the taskbar or pressing the **Windows** key + **Tab**

#### **Add a new desktop**

- Click the **Task View icon** on the task bar at the bottom of your screen to bring up the list of running applications
- Click on **New desktop** in the bottom right corner of the screen - a new desktop thumbnail appears at the bottom of the screen

### **Move an app to another desktop**

- Click the **Task View** icon to bring up the list of open apps.
- **Right click** the thumbnail on the app you want to move. A shortcut menu appears.
- Choose **Move to** > **Desktop 2** for example

#### **Close a desktop**

- Click the **Task View icon** to bring up the list of desktops
- Move your mouse over the thumbnail icon of desktop you wish to close
- Click the **X** in the upper right corner of the desktop thumbnail to close

**Note**: If the desktop you close has any running programs, these will be transferred to the desktop *to the left* of the one you close.

## **What if I need help?**

If you have any questions about Windows 10, contact the **Service Desk** for advice:

− First floor of The Sir Duncan Rice Library or 1:122 Polwarth Building, Foresterhill Or email[: servicedesk@abdn.ac.uk](mailto:servicedesk@abdn.ac.uk)

**D A SEEA BEE** Move to Desktop 2

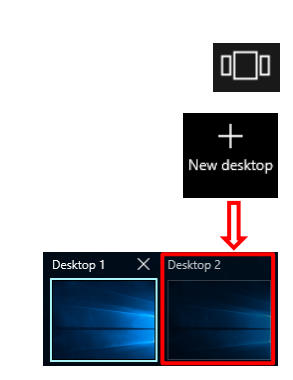

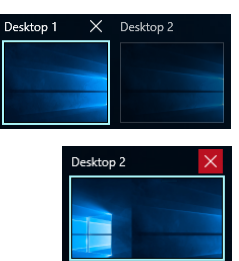

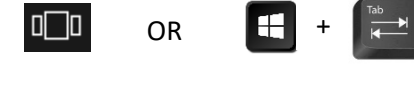

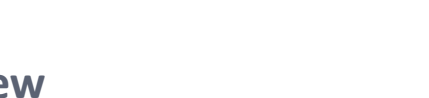